## Creating a Template for a Patron Record

1. From the File Menu, choose New...Patron Record.

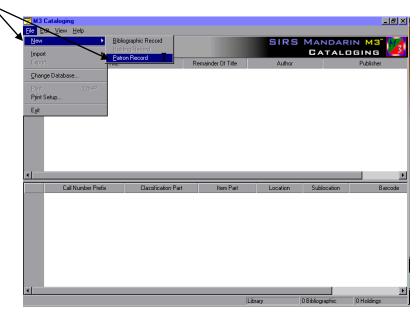

2. An empty patron record will appear. Type information that will appear in ALL or most of your records (The standard group, for example) in the appropriate fields in the WHITE section of the box. Leave the other fields blank.

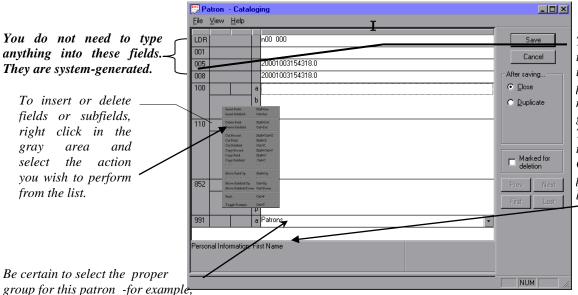

if you are entering a new staff member, make sure he/she is in the

Staff or Faculty group!

The fields use MARC field tag numbers. If you wish to use natural language prompts instead of the tag numbers, right click in the gray area and choose Toggle Prompts or click in the gray area and press Ctrl+T. You will always see prompts for each field in the bottom area of the window.

3. From the file menu of the RECORD ITSELF (not the application file menu), choose Save As Template

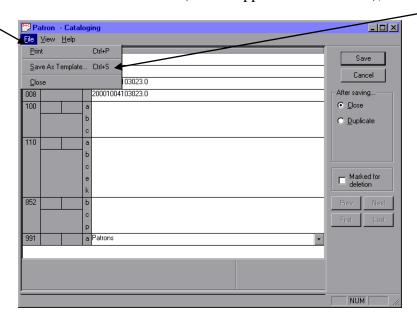

4. It will prompt you for a name for your Save As ? × template – type in a name that describes what that template is for (or e Patrons Save in: you can overwrite the existing 🔑 PATRONS template in the folder). Click Save. -NOTE: Do not change the directory in which you are saving this template, or you will not be able to use it! File name: Patrons Save USMARC Templates (\*.mar) ▾ Save as type: Cancel

5. At this point you can either close the patron record that is still open, or use it to catalog an item. The template should be saved and ready for use.

<u>H</u>elp